# CADERNO DE EXERCÍCIOS 02

Sistema de Gestão de Processos e Documentos – SGPD *Desentranhamento, desmembramento, categorização, reserva e Documento Composto.*

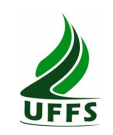

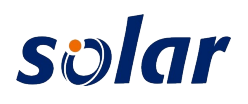

## **DESENTRANHAMENTO**

#### Cadastro de processos

*Faça o login no sistema com o usuário alunoX, no qual X é o seu número no treinamento.* 

• Acesse o menu **Cadastro de Processo Fisico** - utilizando o setor *UFFS/TREINAX* ao invés de Divisão de Arquivos - preenchendo os campos conforme o modelo abaixo:

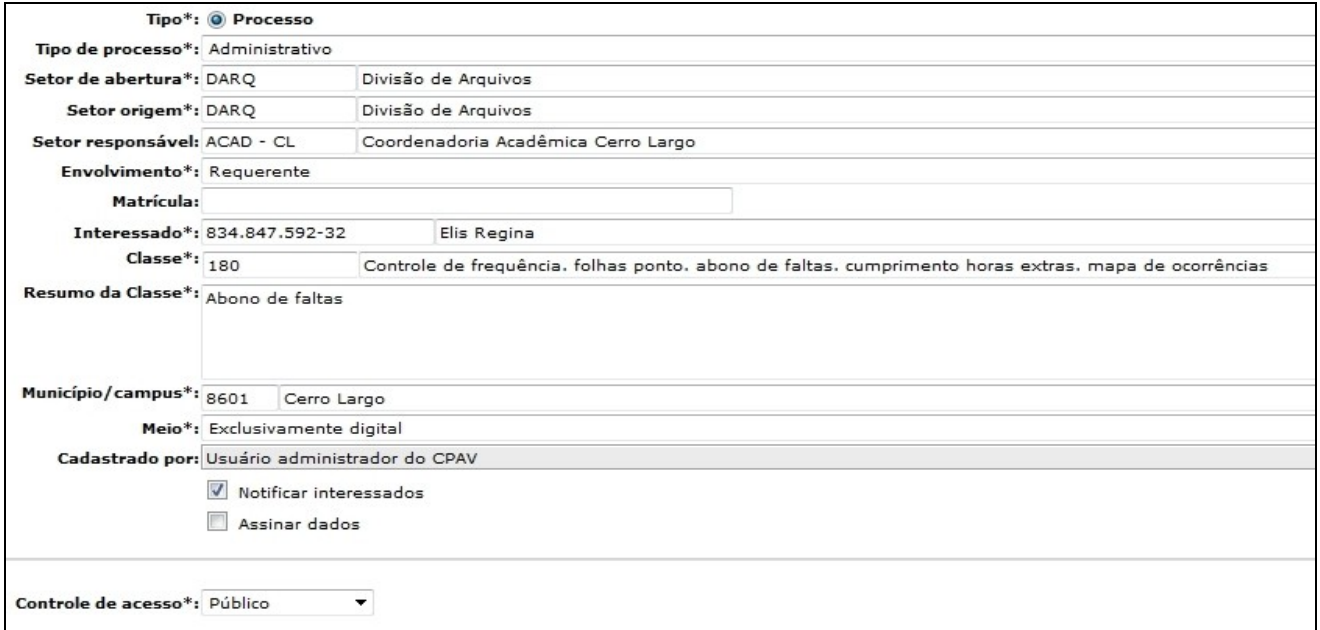

- Acione o botão **'Próximo'**.
- Verifique se os dados informados estão corretos.
- Acione o botão **'Concluir Cadastro'** para armazenar os dados do processo.

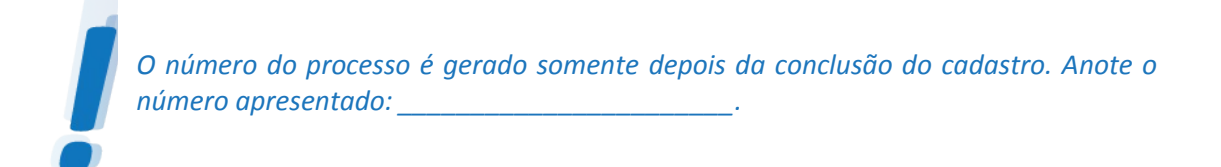

- Insira no processo uma cópia já digitalizada do ofício:
- Na tela de 'Confirmação de Cadastro', acione o botão **'Peças'**. Assim você acessa a 'Pasta Digital' do processo (considere que você já redigiu o ofício antes mesmo de dar início ao cadastro).

#### Desentranhamento: Pasta Digital

- Clique no botão da pasta para inserir um novo arquivo.
- Utilize os dados a seguir para preencher os dados, clicando no botão **'Adicionar'** para escolher um arquivo do seu computador:

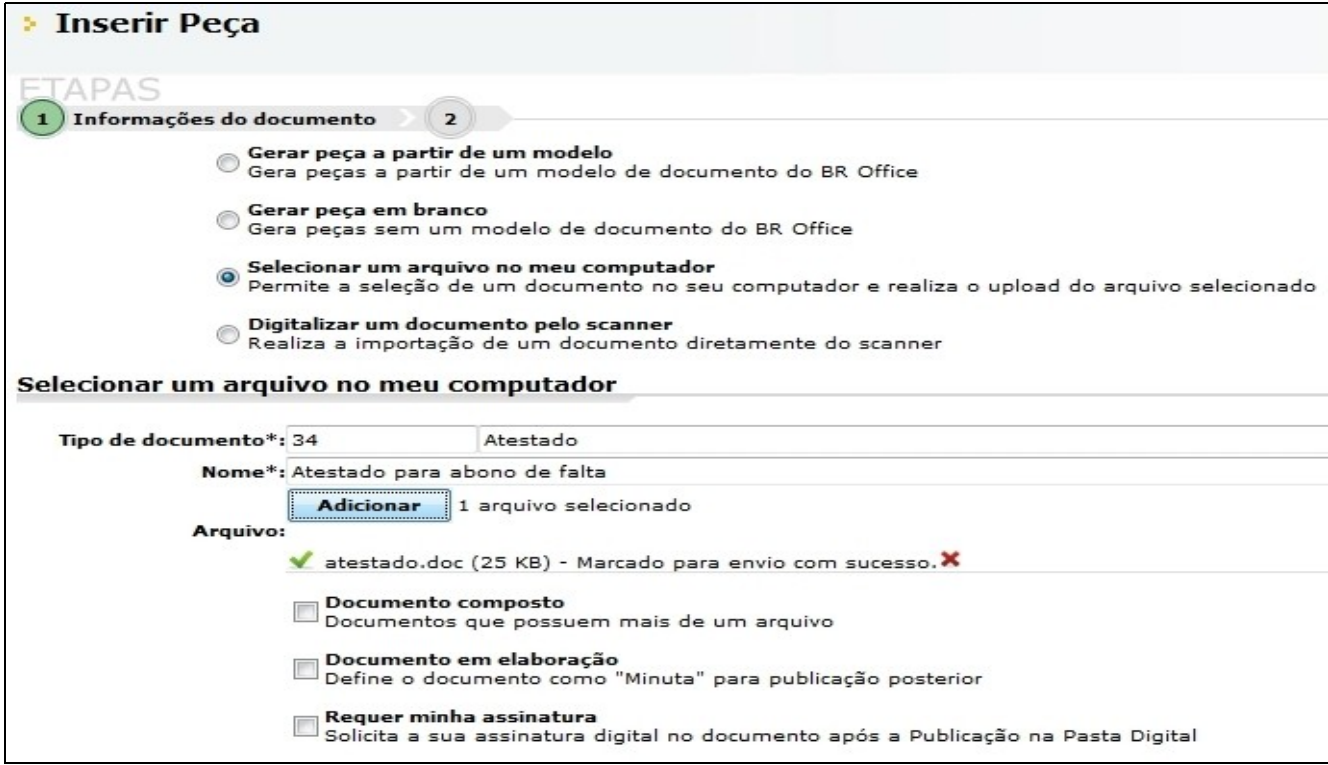

- Acione o botão **'Próximo'**, passando assim para a próxima etapa da inserção de peças.
- Na próxima etapa não é necessário alterar nenhum campo, clique em **'Salvar'** para inserir a peça na pasta digital.

#### Desentranhamento

#### 1.3 Desentranhamento

a) Ao analisar o documento o DGP solicitou o desentranhamento da peça, por não ser um atestado válido.

• Ainda na pasta digital selecione o documento adicionado, marcando a caixa de seleção ao lado do nome da peça, conforme a imagem abaixo:

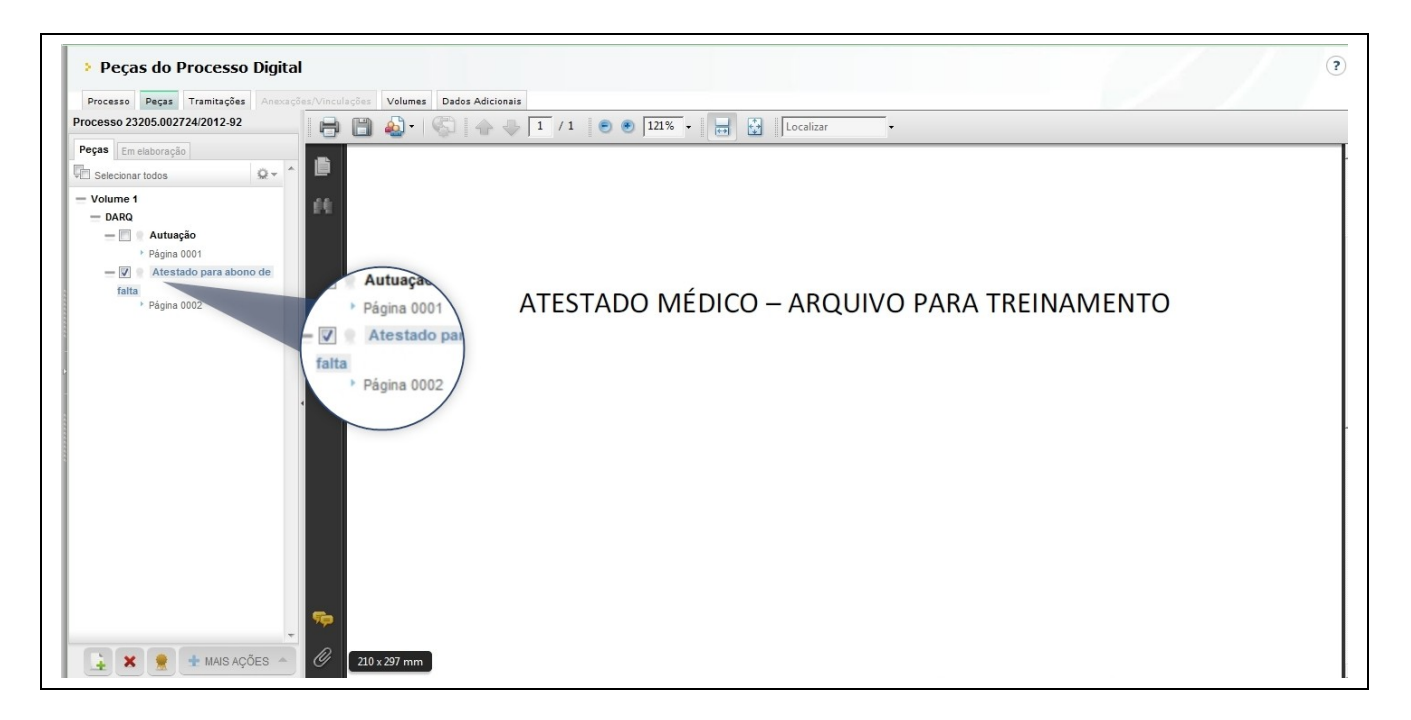

• Após selecionar a peça, passe o mouse no botão **'Mais Ações'**, expandindo assim o menu de opções. Clique em 'Desentranhar', conforme a imagem abaixo:

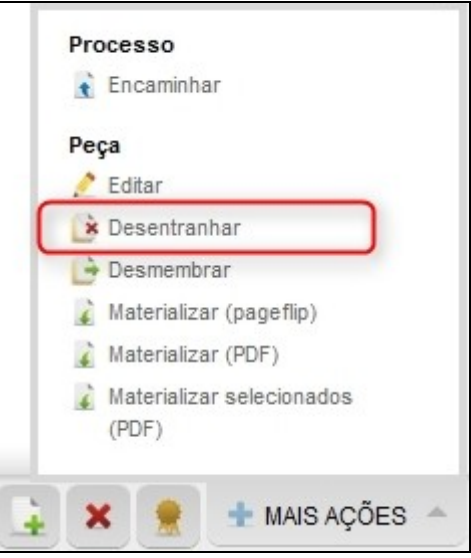

• Ao clicar neste botão aparecerá um campo para ser preenchido com o motivo do desentranhamento. Preencha este campo com o texto "*Desentranhamento a pedido do DGP.*"

• Existem duas formas de conclusão do desentranhamento: clicando no botão '**Desentranhar'** e clicando no botão **'Desentranhar e Assinar'**. Este segundo permite que o termo de desentranhamento da peça seja assinado por um certificado digital. Para este exercício iremos clicar no botão **'Desentranhar'**.

• Note que após o desentranhamento, no lugar da peça aparece um termo de desentranhamento, contendo o motivo que foi preenchido na etapa anterior e no lugar da(s) página(s) do documento aparece a descrição "**Desentranhada".**

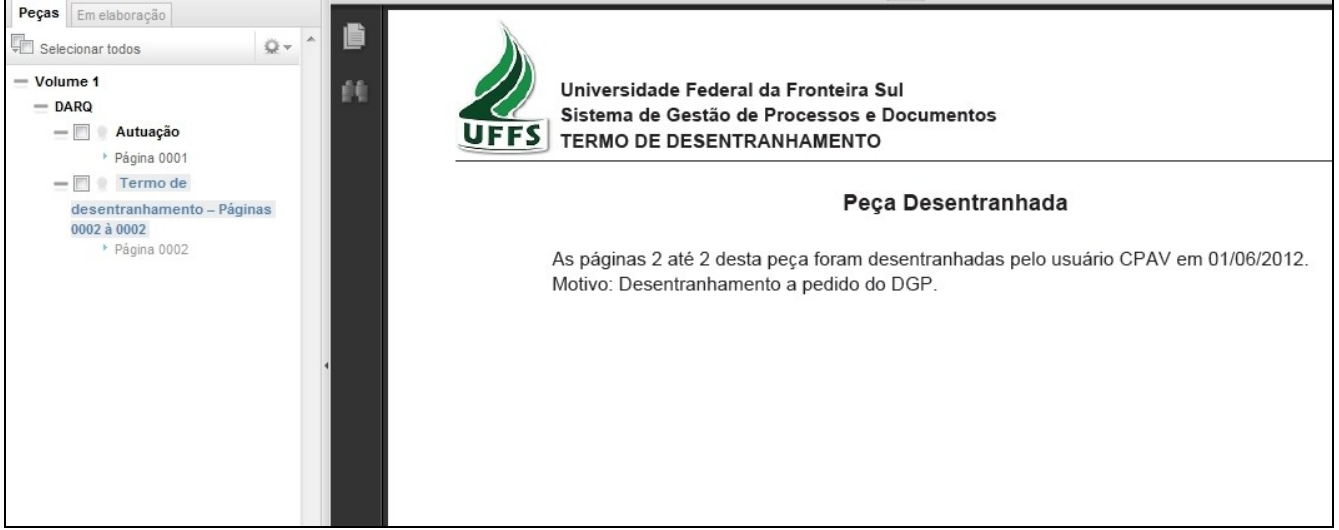

b) Ainda na pasta digital passe o mouse pelo ícone de configurações destacado na imagem abaixo e clique em **'Exibir peças sem efeito'** logo em seguida.

• A peça desentranhada aparecerá logo abaixo do termo de desentranhamento com a marca d'água 'Sem efeito', como na imagem abaixo:

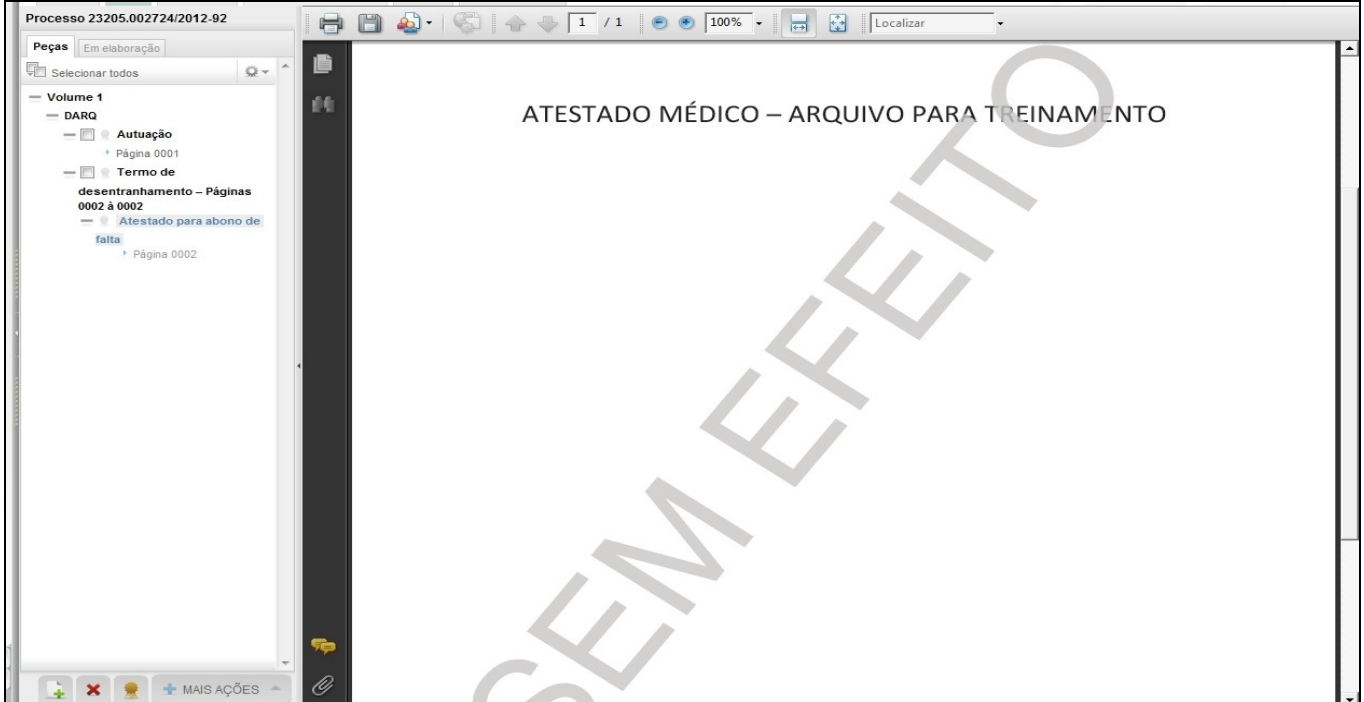

# **DESMEMBRAMENTO**

Para os exercícios de Desmembramento utilizaremos o mesmo processo dos exercícios anteriores. Se você não realizou os exercícios de Desentranhamento, cadastre um processo conforme o solicitado no exercício nº 1. Anote o número do processo.

• Consulte o processo através da tela de 'Consulta de processos/solicitações'**.** Digite o número do processo anotado, clicando em **'Próximo'** logo em seguida.

Clique na aba 'Peças' e insira duas peças no processo, realizando os procedimentos explicados no exercício anterior. Porém, ao invés da descrição *"Atestado para abono de falta"*, utilize a descrição *"Peça 1"* para a primeira peça e *"Peça 2"* para a segunda peça.

• Ao realizar estes procedimentos, a pasta digital do processo deverá ficar da seguinte forma.

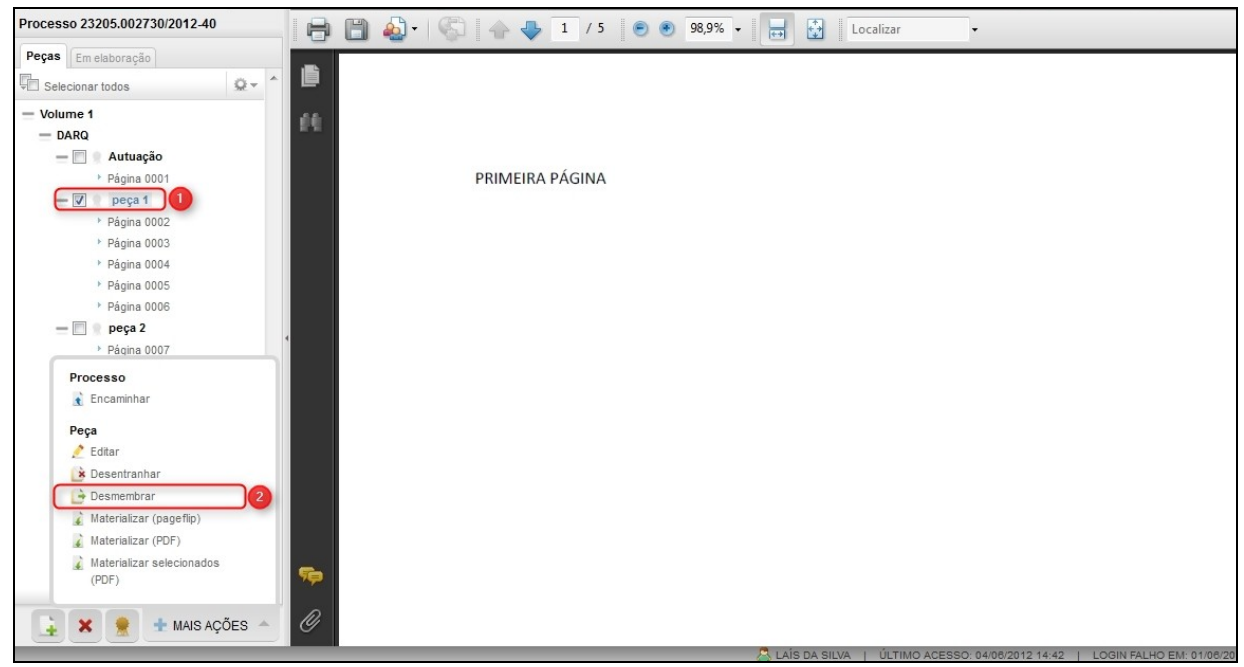

• *Obs. o número de páginas de cada peça depende do arquivo inserido.*

#### Desmembramento: Copiar

• Selecione a **'Peça 1'**, passe o mouse sobre o botão **'Mais Ações'**, expandindo assim o menu de opções. Selecione a opção 'Desmembrar' conforme a imagem abaixo.

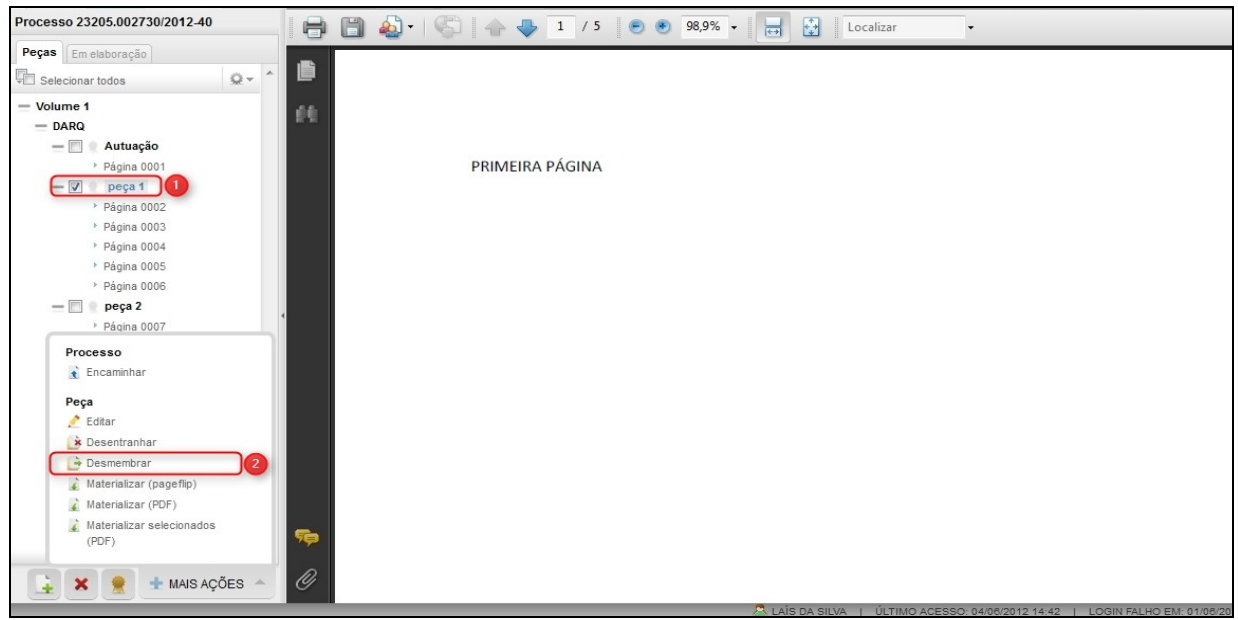

- Após selecionar a opção 'Desmembrar' aparecerá uma janela perguntando qual é a forma de desmembramento desejada. Para esta peça você deve selecionar a opção 'Copiar', clicando em **'Desmembrar'** logo em seguida.
- *Obs.: Assim como na funcionalidade de desentranhamento, o botão 'Desmembrar e assinar' insere uma assinatura digital no termo.*

• Quando uma peça é desmembrada, dá origem a um novo processo. Ao selecionar a opção 'Desmembrar', aparece a tela 'Formulário de Cadastro de Processos', que deverá ser preenchida conforme a imagem abaixo:

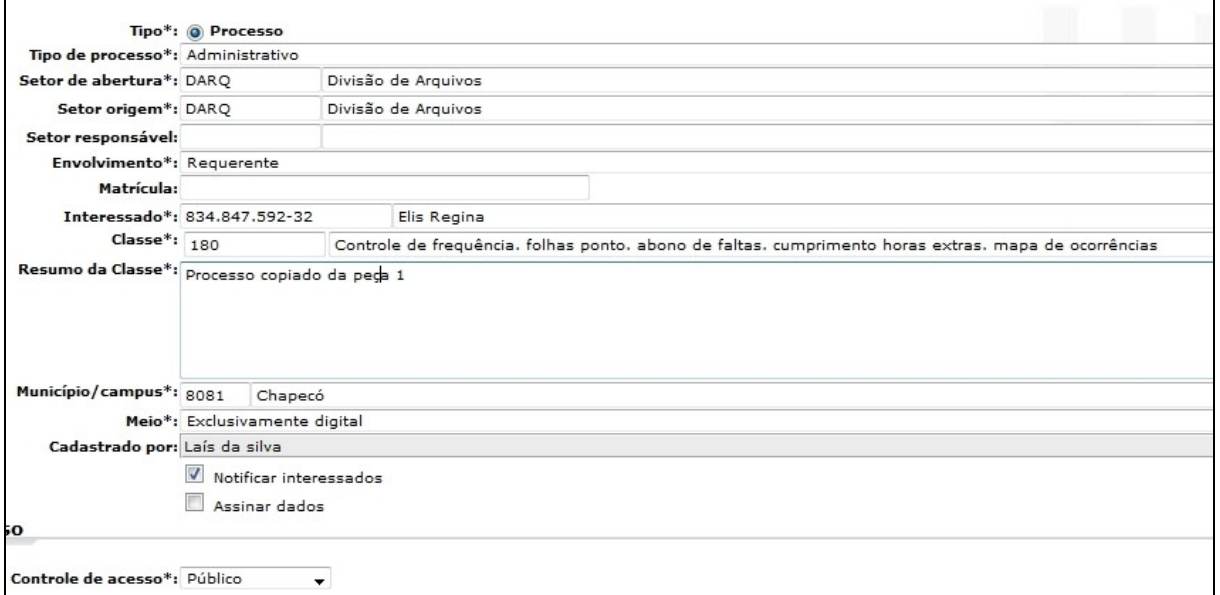

• Conclua o cadastro do processo e observe que tanto a pasta digital do novo processo, quanto a pasta digital do processo cadastrado no início do exercício contêm a peça 1.

#### Desmembramento: Mover

a) Realize o mesmo procedimento para a **'Peça 2'**, mas ao invés de **Copiar** selecione a opção 'Mover'. Selecionando esta opção é necessário preencher o motivo do desmembramento. Digite o texto: "Motivo do desmembramento" neste campo.

• Conclua o cadastro do processo. Note que a Peça 2 foi movida para ele. Observe o processo que cadastramos no início do exercício 2. No lugar da peça movida está o termo de desmembramento.

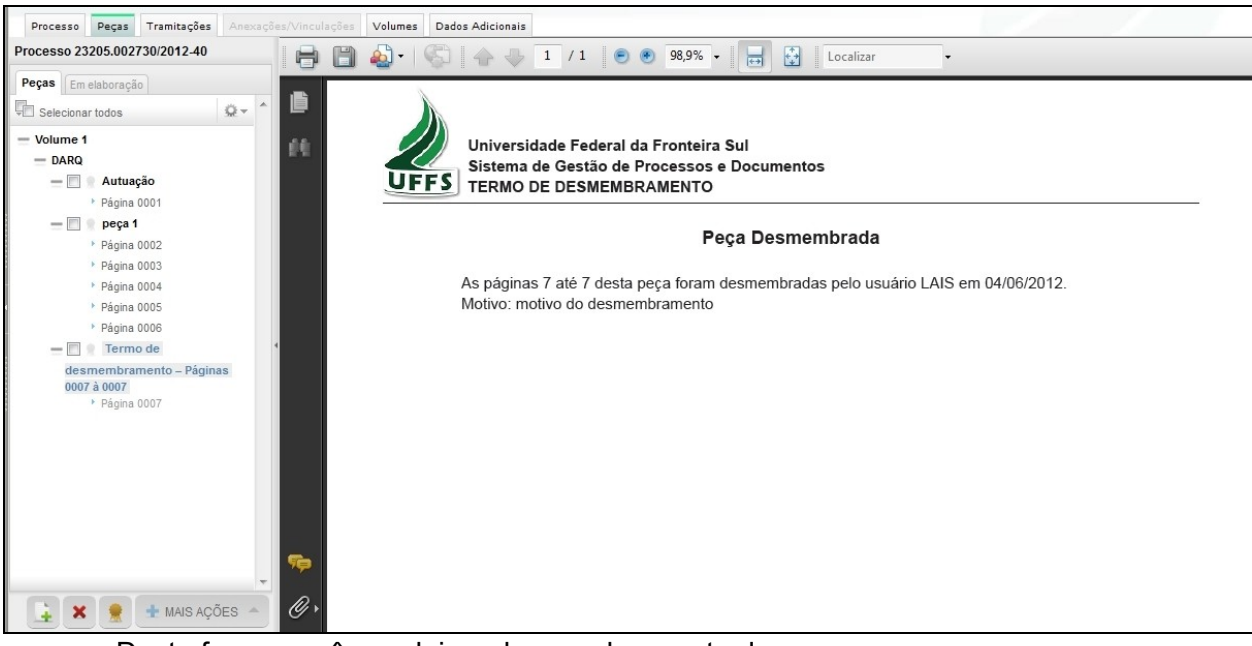

• Desta forma você concluiu o desmembramento de peças.

# **CATEGORIZAÇÃO: CRIAÇÃO DE CATEGORIAS**

Para este exercício utilizaremos as categorias da fila de trabalho para sinalizar os processos conforme o setor responsável de cada um deles.

a) Acesse o menu **Consulta de processos**, informe o número do processo, clique em **'Consultar'**.

• Acesse o menu **Processo**> **Categorização da Fila de Trabalho**. Clique em '**Novo**'. Selecione o setor no qual você está lotado (UFFS/TREINAX), preencha o nome da categoria com o nome do seu usuário no treinamento (alunoX) . Escolha uma cor para a categoria, conforme a imagem abaixo:

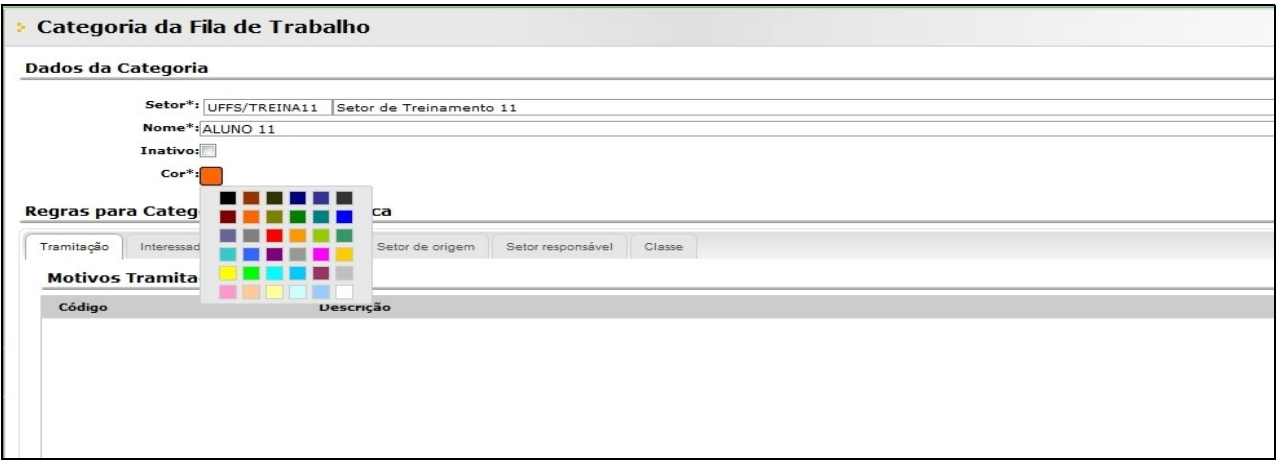

 - Nas Regras para Categorização Automática selecione a aba 'Setor de Origem' conforme a imagem abaixo (passo nº1).

- Clique em **'Adicionar'** (passo nº2).

 - Na janela de 'Consulta de Setores de Origem' você deverá selecionar o 'Setor *UFFS/TREINAX-1'* (passo nº 3 e passo nº 4).  *No exemplo da imagem foi utilizado o usuário aluno11, que está lotado no Setor UFFS/TREINA11. Este usuário deverá aplicar a regra para o UFFS/TREINA10.* 

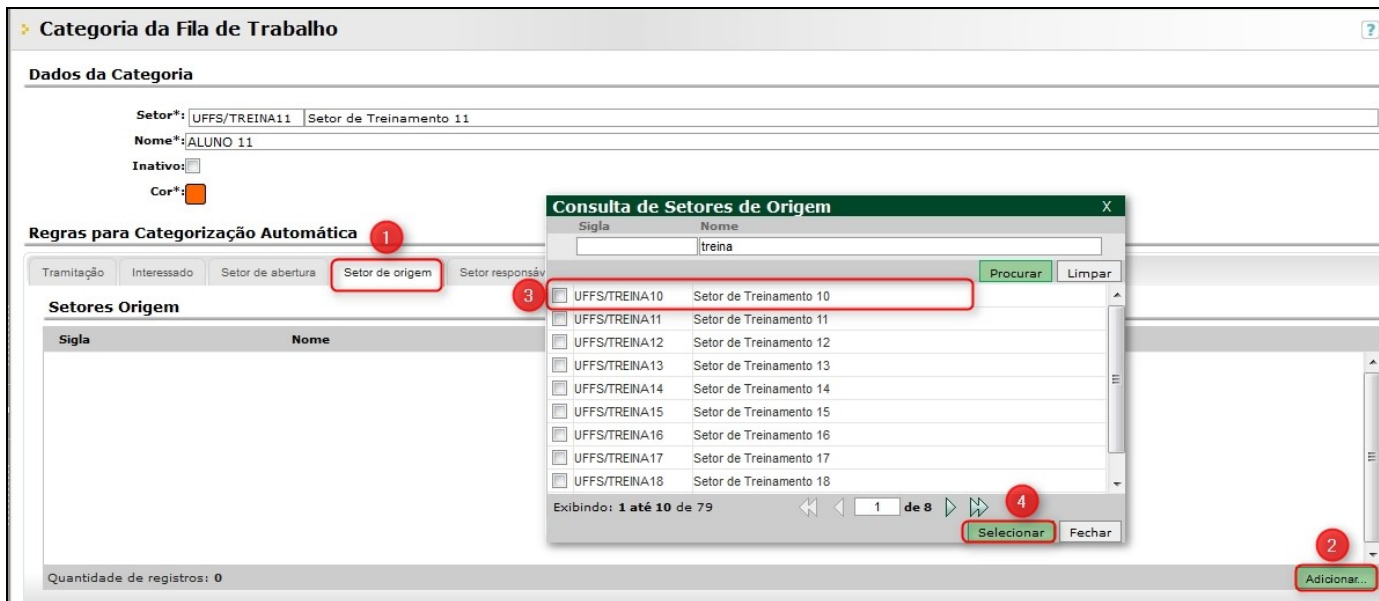

• Note que ao selecionar o setor o texto "*Enquadrar nesta categoria todos os processos que possuam o setor de origem Setor de Treinamento 11*" aparece nas regras de categorização.

• Clique em **'Salvar'** para confirmar a regra.

*\_.*

Para os exercícios de categorização iremos cadastrar um novo processo.

*O número do processo é gerado somente depois da conclusão do cadastro. Anote o número apresentado:*

*\_\_\_\_\_\_\_\_\_\_\_\_\_\_\_\_\_\_\_\_\_\_\_\_\_\_\_\_\_\_\_\_\_\_\_\_\_\_\_\_\_\_\_\_\_\_\_\_\_\_\_\_\_\_\_\_\_\_\_\_\_\_\_\_\_\_\_\_\_\_\_\_\_\_\_\_*

• Acesse a **Fila de Trabalho**> **Todos os processos**. Selecione o processo recém cadastrado e clique em **'Encaminhar'**.

• Preencha os campos obrigatórios (marcados com um '\*'), selecione o setor UFFS/TREINAX+1 no campo destino e clique em '**Encaminhar**'.

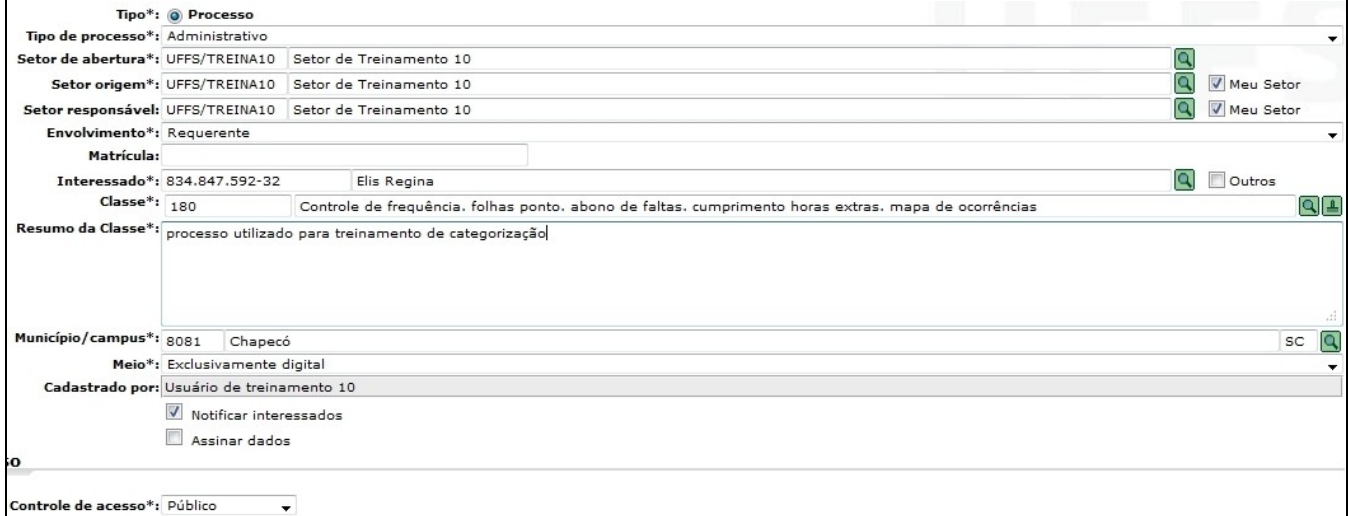

*No exemplo da imagem acima, o usuário10 está lotado no Setor UFFS/TREINA10 e encaminhará o processo para o setor UFFS/TREINA11, que já está configurado com as regras de categorização.*

#### Categorização: Fila de Trabalho.

Depois que todos terminarem o exercício anterior, acesse a **Fila de trabalho**> **Todos os Processos**. Note que aparecerá um processo categorizado de acordo com a regra cadastrada pelo usuário alunoX-1.

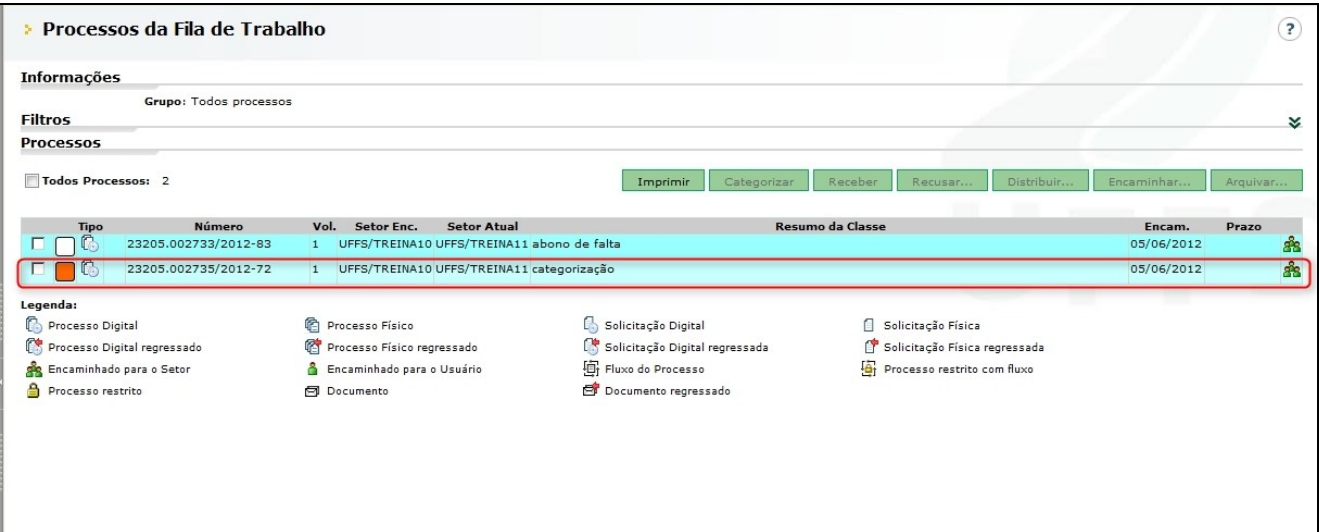

• Selecione o processo, clique no botão **'Receber'.**

• Ainda com o processo selecionado, clique no botão **'Categorizar'**, selecione a categoria desejada. Note que é possível alterar a categoria do processo manualmente e também é possível remover a categoria clicando no ícone que aparece uma categoria em branco, como na imagem abaixo.

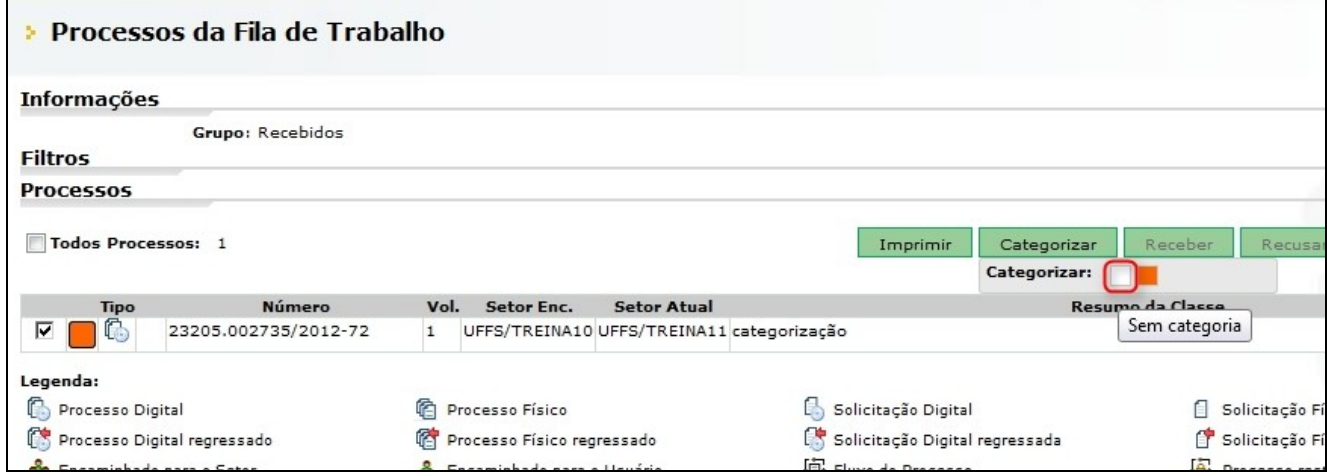

• Desta forma você concluiu a categorização do processo.

# **RESERVA DE PROCESSOS**

Para realizar os exercícios de reserva de documentos, cadastre um Processo Físico preenchendo os campos obrigatórios. Acesse o menu **Consulta de processos**, informe o número do processo cadastrado, clique em '**Consultar'**.

• Clique no botão **'Outras Ações'** e selecione a opção 'Arquivar'. Na tela de 'Arquivamento de processos', clique no botão **'Arquivar'**.

• Vá até o menu **Processo>Reserva de Processos**. Clique em **'Novo'**. Digite o número do processo cadastrado pelo alunoX-1. No exemplo abaixo, o processo físico 23205.002739/2012-51 foi cadastrado e arquivado pelo aluno10. Logo em seguida, o aluno11 solicitou a reserva deste processo durante o período de 06/06/2012 a 07/06/2012.

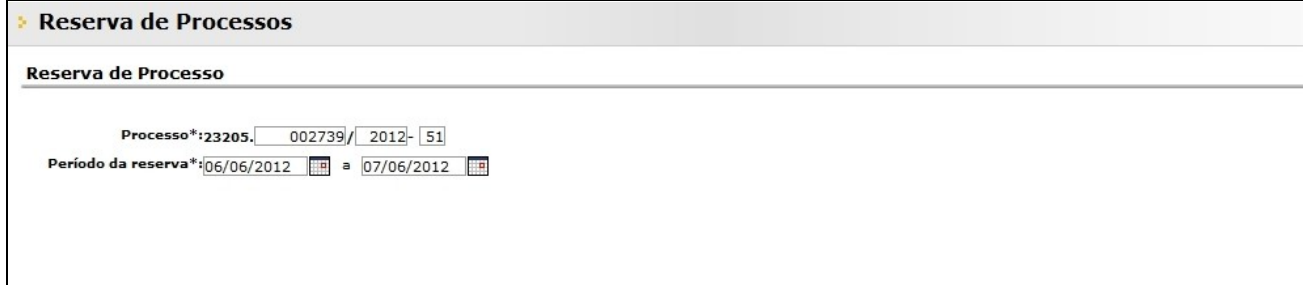

- Após preencher os dados, clique em **'Salvar'**.

– Aparecerá uma tela de confirmação com os dados informando que a reserva foi solicitada com sucesso. Clique em **'Voltar'**.

– Agora você deverá confirmar a reserva solicitada pelo alunoX-1. Na tela de consulta, digite o usuário da reserva e clique em **'Consultar'**.

- Aparecerá o processo recém reservado com a situação solicitado.

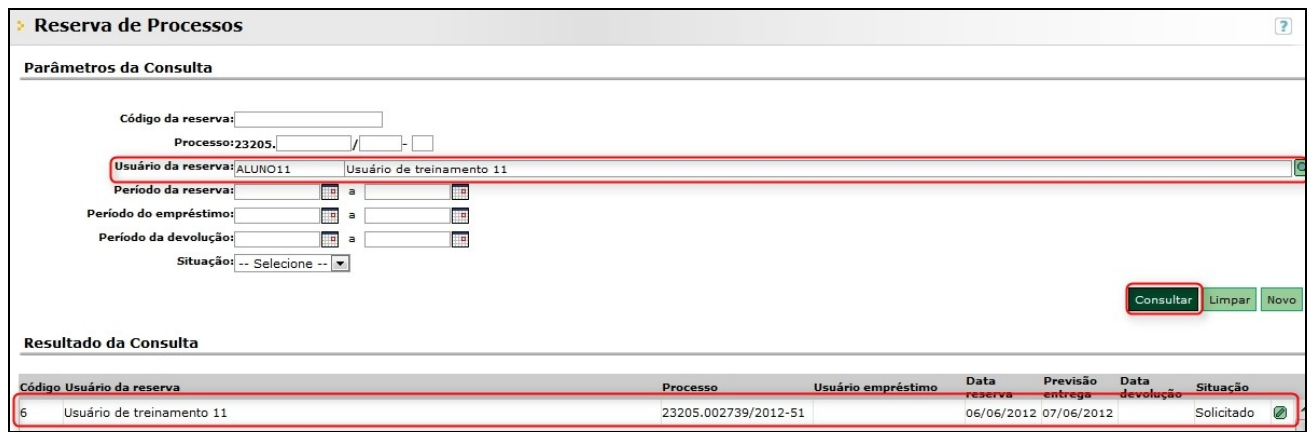

• Ao clicar no ícone de edição  $\bullet$  é possível entregar ou receber o processo. Neste caso iremos entregar o processo.

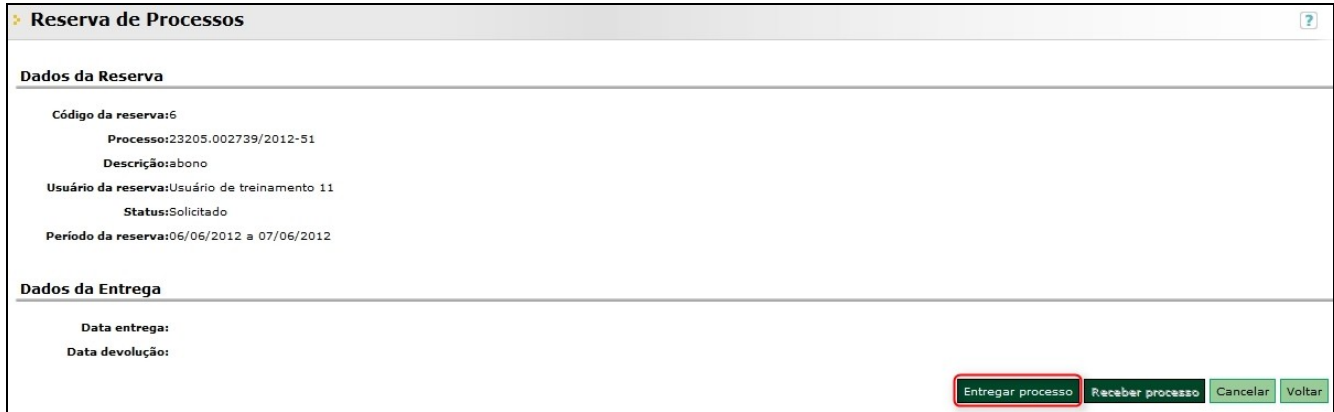

• Acione o botão **'Entregar processo'**, conforme a imagem acima.

a) Depois que o processo for utilizado pelo seu colega, você deverá recebê-lo. Volte para a tela de consulta, digite o número do processo clicando em **'Consultar'** em seguida.

• Clique no botão **'Edição'** e acione o botão **'Receber Processo'**, conforme a imagem abaixo:

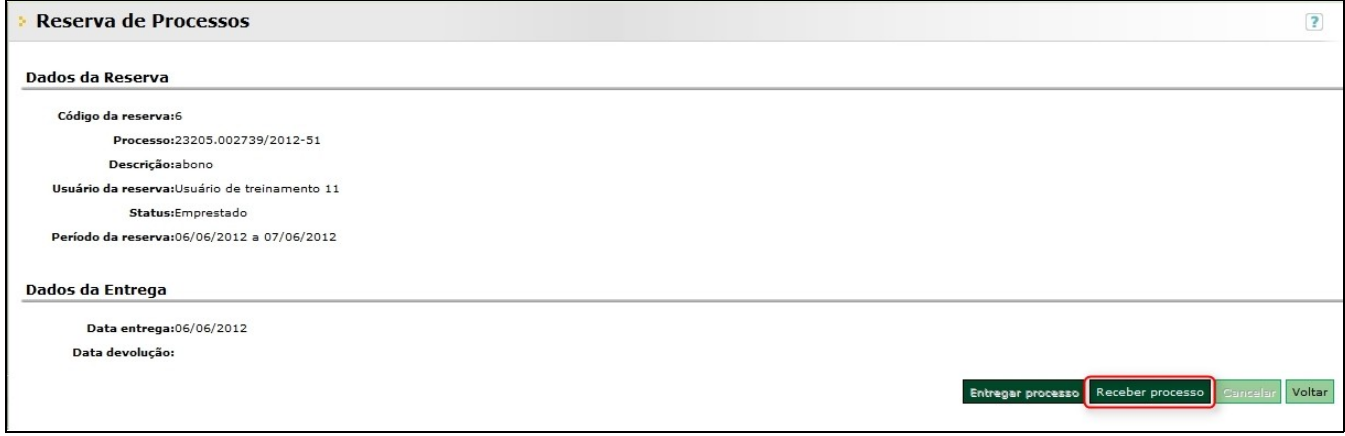

• Desta forma você concluiu a reserva de processos.

# **DOCUMENTO COMPOSTO**

Acesse o menu **Cadastro de Processo Fisico**, preenchendo os campos conforme o modelo abaixo, utilizando o setor *UFFS/TREINAX* ao invés de Divisão de Arquivos:

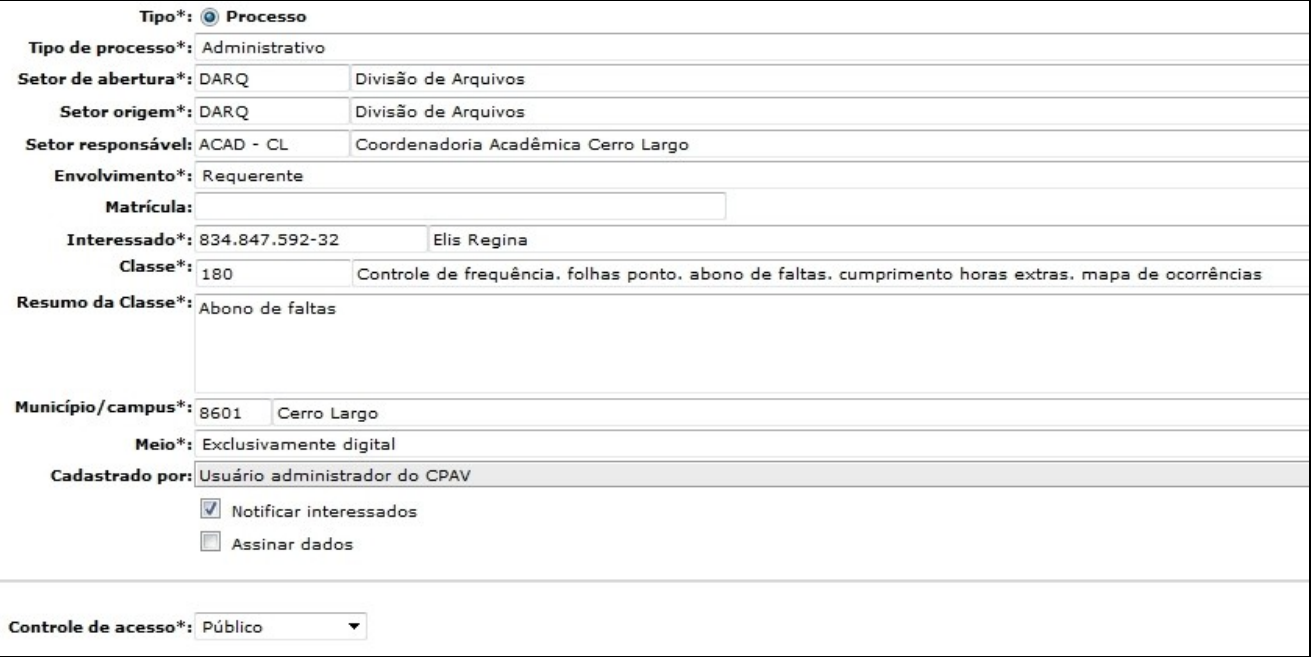

- Acione o botão **'Próximo'**.
	- Verifique se os dados informados estão corretos.
		- Acione o botão **'Concluir Cadastro'** para armazenar os dados do processo.

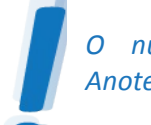

*O número do processo é gerado somente depois da conclusão do cadastro. Anote o número apresentado: \_\_\_\_\_\_\_\_\_\_\_\_\_\_\_\_\_\_\_\_\_\_\_\_\_\_\_\_\_\_\_\_\_\_\_\_\_\_\_\_\_\_\_\_\_\_\_\_\_\_.*

#### Documento Composto: Pasta Digital.

- Consulte o processo através da tela de 'Consulta de processos/solicitações'. Digite o número do processo anotado, clicando em 'Próximo' logo em seguida.

- Clique na aba 'Peças' e clique no botão de da pasta para inserir um novo arquivo, selecione a opção **'Selecionar um arquivo do meu computador'**.

- Digite o tipo de documento e o nome, conforme os passos nº1 e nº2 da imagem abaixo.

- Insira dois arquivos formato '.mp3' clicando no botão **'Adicionar'** (passo nº3) para escolher um arquivo do seu computador;

– Marque a opção **'Documento composto'** (passo nº 4); Clique em **'Próximo'** (passo nº 5).

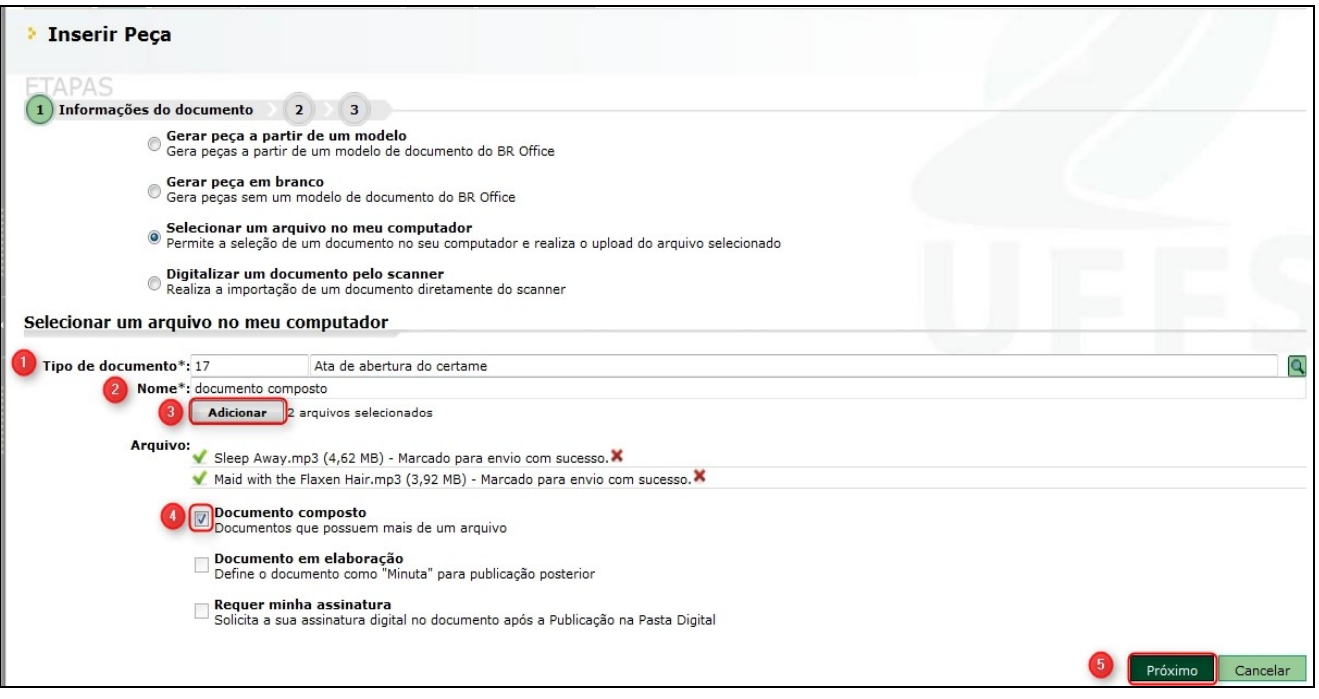

- Aparecerá uma tela de confirmação. Clique em **'Ok'**.
- Não é necessário realizar nenhuma alteração nos próximos passos. Clique em **'Próximo'** e logo em seguida em **'Enviar'.**

• Note que ao realizar este procedimento no lugar das peças aparece um termo, com um link aonde as peças podem ser visualizadas. Clique no link.

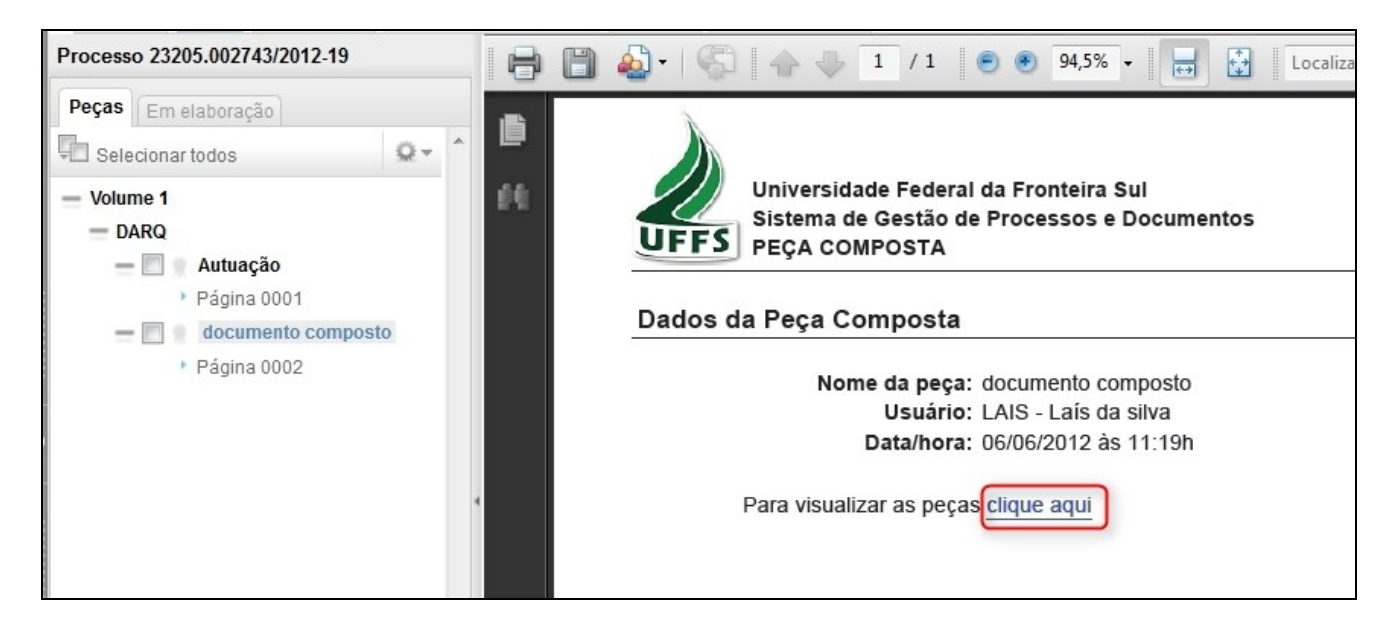

• Todos os arquivos inseridos aparecerão em uma lista, contendo o nome o tipo e o tamanho do arquivo. Clique em um dos arquivos e aperte o 'play' para reproduzir o '.mp3' inserido.

*Obs: Certifique-se de que todos os plugins necessários estão instalados em seu computador.*

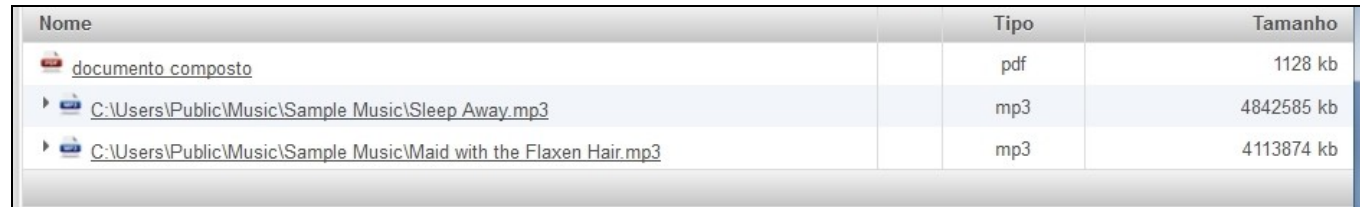

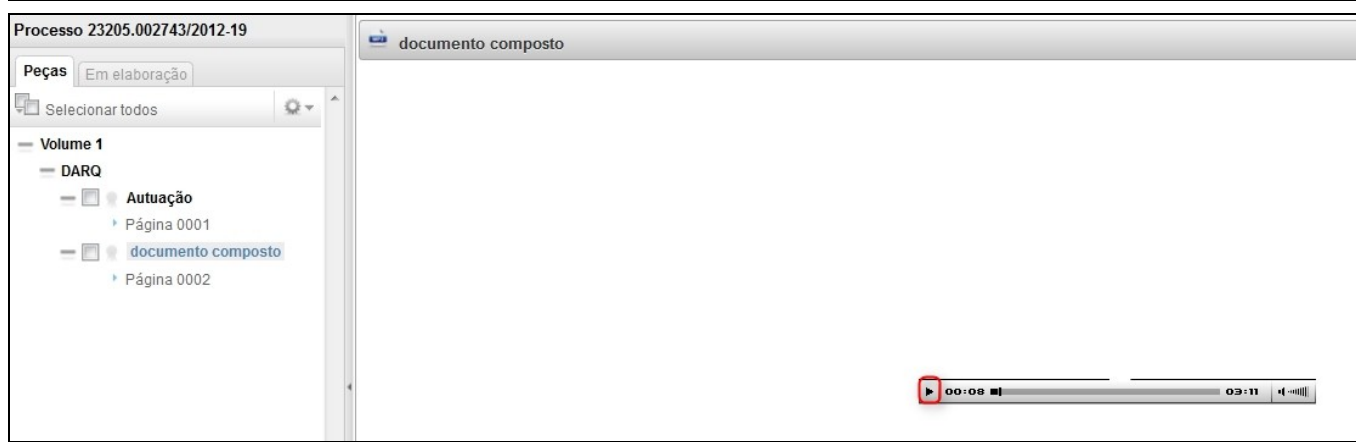

• Desta forma foi inserido um documento composto no processo.